## Customer GUIDE to:

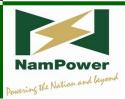

# NamPower Customer Online Service

## **TABLE OF CONTENTS**

| INTRODUCTION                                                                  | ii                    |
|-------------------------------------------------------------------------------|-----------------------|
| HOMEPAGE                                                                      | 1                     |
| ONLINE SERVICES EXPLAINED                                                     | 2                     |
| view open items                                                               | 2                     |
| view payments                                                                 | 2                     |
| view account statements                                                       | 3                     |
| view invoices                                                                 | 4                     |
| enter meter reading                                                           | 6                     |
| register additional contract accounts                                         | 11                    |
| online history                                                                | 12                    |
| change communication data changing your address changing your contact details | <b>13</b><br>13<br>14 |
| change password                                                               | 15                    |
| customer enquiry                                                              | 16                    |
| display time of use readings                                                  | 17                    |
| switch accounts                                                               | 18                    |

## INTRODUCTION

NamPower has introduced a Customer Online Service or Customer e-Service facility (*for free*), whereby customers can go online and view their invoices and make payments among others. Customers have to register before they can start using the online service. All facilities available on the Customer Online Service are explained in this guide.

The screenshot below of the Customer Online Service homepage shows all the services available.

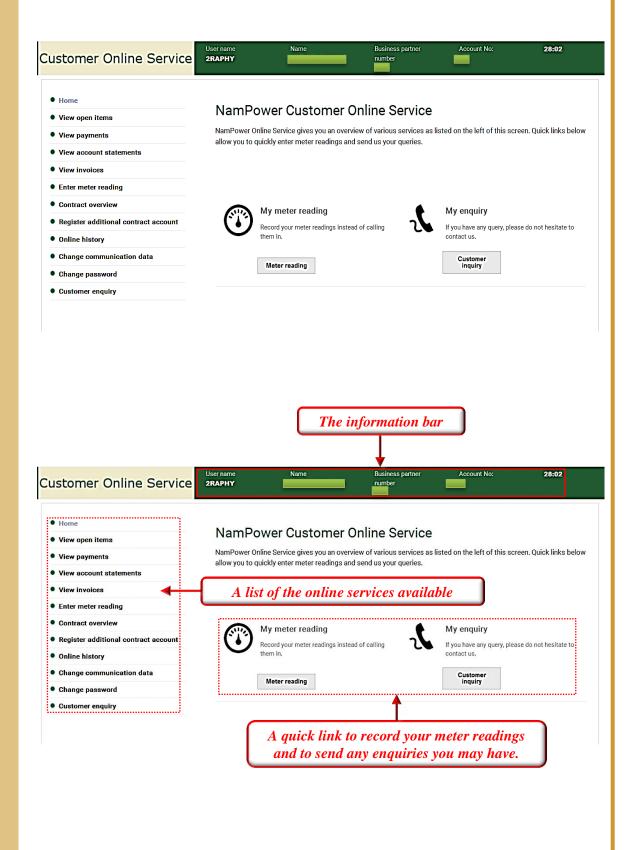

#### view open items

→ View all your invoices and open payments or credits (when your account is in CREDIT, it will show where this is originating from)

| PAYABLE ON   | DESCRIPTION | CREDIT | DEBIT         | BALANCE       | STATUS |
|--------------|-------------|--------|---------------|---------------|--------|
| Oct 14, 2013 | Invoicing   |        | NAD 3,770.63  | NAD 3,770.63  |        |
| Jun 16, 2014 | Invoicing   |        | NAD 28,642.45 | NAD 32,413.08 |        |
| Jul 14, 2014 | Invoicing   |        | NAD 4,442.67  | NAD 36,855.75 |        |
| Aug 14, 2014 | Invoicing   |        | NAD 4,377.42  | NAD 41,233.17 |        |
| TOTAL AMOUN  | T           |        | NAD 41,233.17 |               | '      |

#### view payments

View your last 12 payments. The latest payment made will be top on the list.

| DESCRIPTION          | PAYMENT DATE | AMOUNT        |
|----------------------|--------------|---------------|
| Payment Lot          | Aug 5, 2013  | NAD 6,153.31  |
| Payment Lot          | May 13, 2013 | NAD 3,232.24  |
| Payment Lot          | Feb 27, 2013 | NAD 5,129.84  |
| Payment Lot          | Dec 14, 2012 | NAD 2,938.11  |
| Payment Lot          | Sep 27, 2012 | NAD 6,090.69  |
| Payment Lot          | Jun 13, 2012 | NAD 3,689.07  |
| Payment Lot          | Apr 11, 2012 | NAD 2,000.43  |
| Payment Lot          | Jan 25, 2012 | NAD 2,105.85  |
| Payment Lot          | Nov 28, 2011 | NAD 2,140.71  |
| Manual Check Payment | Sep 26, 2011 | NAD 3,830.14  |
| Payment Lot          | Jun 15, 2011 | NAD 979.93    |
| Payment Lot          | May 16, 2011 | NAD 976.28    |
| SUM                  |              | NAD 39,266.60 |

#### view account statements

→ View up to 50 of your last account statements which can be downloaded by clicking on the PDF icon and printed if needed.

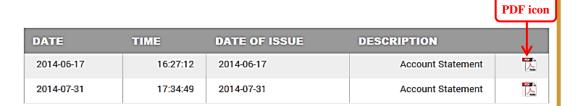

➡ When downloading the PDF document, the screen as shown below will appear and give you the option to OPEN, save or cancel the download.

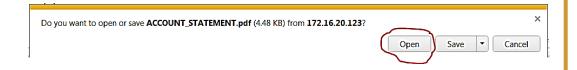

If you choose to open the document, the statement will then be displayed, as shown below:

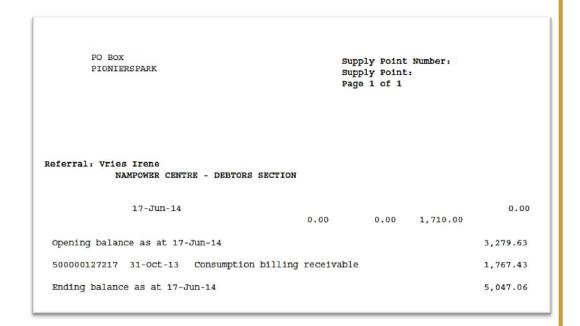

#### view invoices

➡ View your invoices/transactions according to different time frames, such as in the current year, last year, etc.

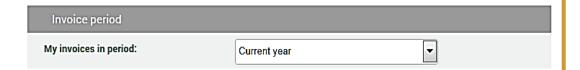

You can also download them by clicking on the **PDF icon** and print them if necessary.

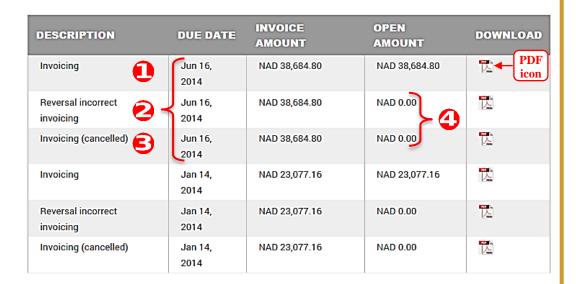

#### Explaining the invoice:

- The invoice marked as is the current and valid invoice for the period of May 2014 and has the due date of 16 June 2014.
- The invoice marked as is the reversal document of the original invoice which was incorrectly invoiced.
- The invoice marked as with the due date 16 June 2014 was the original invoice which was cancelled by the reversal document in the 2nd step above.
- Please note that the cancelled invoice and the reversed invoice marked as 4 have zero (0) balances as their balances offset each other.

■ When you download the invoice, you will see that the reversed invoice (marked as above) will have negative values as shown in the screenshot below:

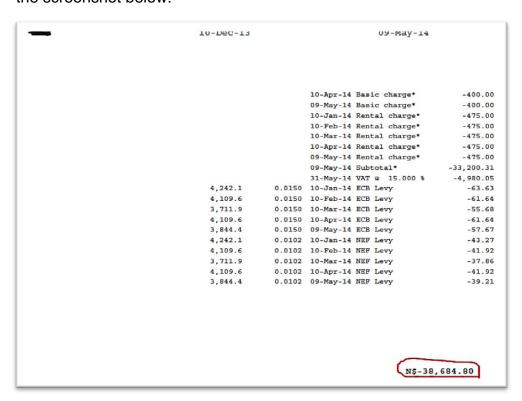

Below a sample of downloaded invoice:

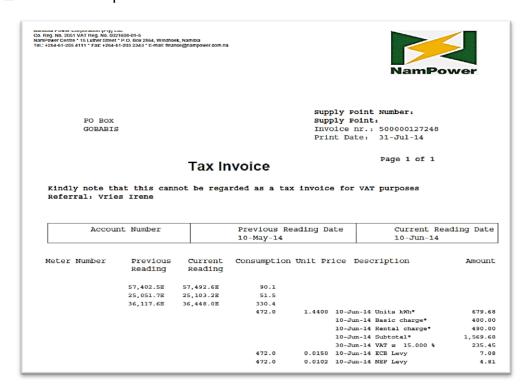

#### enter meter reading

Allows you to enter meter readings for the current period when the period is open for meter reading uploads. This facility is available to distribution customers only.

If you try to enter readings while the period is not open to do so, you will get a message as shown below:

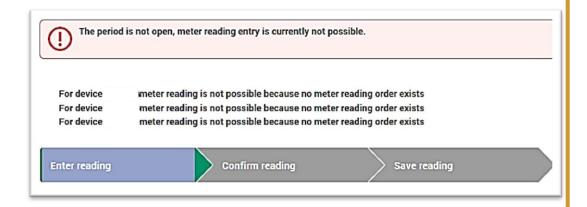

**Recommended action**: Go to "Contract overview" to check for the next available meter reading period.

#### When the period to upload meter readings is open:

You need to enter meter readings for each meter installed at your supply point.

#### Entering the reading

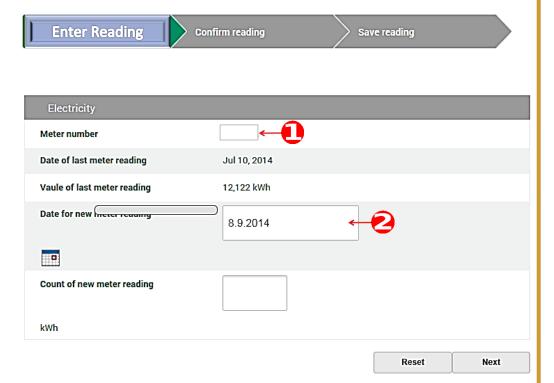

- The **meter number** is specified where marked in the screenshot above
- Where marked in the screenshot above, enter the digits as recorded from the meter
- Click on Reset to reset and re-enter your readings, or
- Click on Next to confirm your readings

#### Confirming the reading

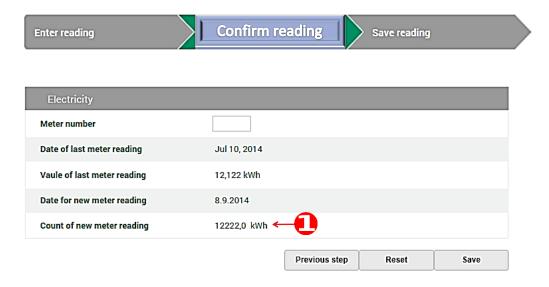

- If the meter reading is correct as shown in above then click on and this information will be transferred to our system.
- If the meter reading is incorrect then click on Previous step to correct the reading or click on Reset to restart with the capturing of your reading.

#### Saving the reading

■ When you click on "Save reading" your reading will be transferred onto our system.

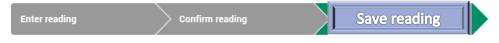

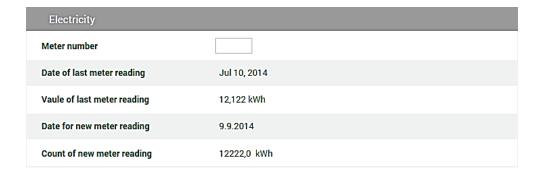

#### contract overview

View your contract for power supply of the contract account that you have selected. You will be able to view the technical details, meter numbers, tariff type and amperage capacity if applicable, as shown in the screenshot below:

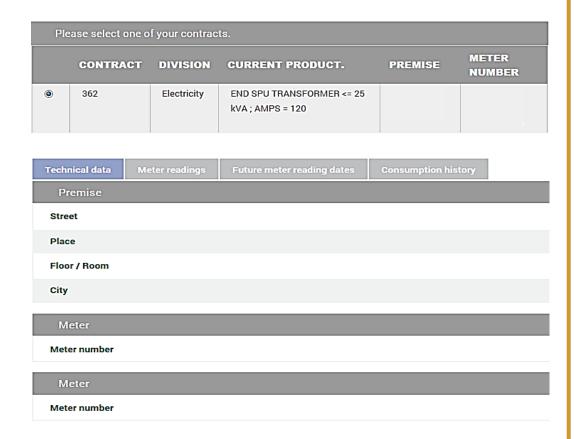

A meter reading statement indicating your meter readings taken for a period of twelve months, will appear as shown in the screenshot below:

| Technical data   | Meter readings            | Future meter reading dates       | Consumption history |                       |
|------------------|---------------------------|----------------------------------|---------------------|-----------------------|
| Serial<br>number | Meter reading reason      | Meter reading type               | Date                | Meter value<br>in kWh |
|                  | Periodic Meter<br>Reading | Meter reading by the<br>customer | Sep 9, 2014         | 91,255                |
|                  | Periodic Meter<br>Reading | Meter reading by the<br>customer | Sep 9, 2014         | 70,378                |
|                  | Periodic Meter<br>Reading | Meter reading by the<br>customer | Sep 9, 2014         | 12,222                |
|                  | Periodic Meter<br>Reading | Automatic estimation             | Jul 10, 2014        | 90,996                |
|                  | Periodic Meter<br>Reading | Automatic estimation             | Jul 10, 2014        | 70,078                |
|                  | Periodic Meter<br>Reading | Automatic estimation             | Jul 10, 2014        | 12,122                |
|                  | Periodic Meter<br>Reading | Automatic estimation             | Jun 10,<br>2014     | 89,728                |
|                  | Periodic Meter<br>Reading | Automatic estimation             | Jun 10,<br>2014     | 69,878                |
|                  | Periodic Meter<br>Reading | Automatic estimation             | Jun 10,<br>2014     | 11,776                |
|                  | Periodic Meter<br>Reading | Automatic estimation             | May 9, 2014         | 88,375                |
|                  | Periodic Meter<br>Reading | Automatic estimation             | May 9, 2014         | 69,665                |
|                  | Periodic Meter            | Automatic estimation             | May 9, 2014         | 11,407                |

→ A statement showing future meter reading dates (for six months ahead) will look as shown in the screenshot below:

| Technical data | Meter readings | Future meter reading dates                           | Consur | nption history                   |  |
|----------------|----------------|------------------------------------------------------|--------|----------------------------------|--|
| YOUR NEXT N    | METER READING. | METER READING REA                                    | SON    | METER READING TYPE               |  |
| Sep 10, 2014   |                | Periodic Meter Reading                               |        | Meter reading by utility company |  |
| Oct 10, 2014   |                | Periodic Meter Reading                               |        | Meter reading by utility company |  |
| Nov 10, 2014   |                | Periodic Meter Reading                               |        | Meter reading by utility company |  |
| Dec 9, 2014    |                | Periodic Meter Reading                               |        | Meter reading by utility company |  |
| Jan 9, 2015    |                | Periodic Meter Reading Meter reading by utility comp |        | Meter reading by utility company |  |
| Feb 10, 2015   |                | Periodic Meter Reading                               |        | Meter reading by utility company |  |

The graph below shows the electricity consumption in a year.

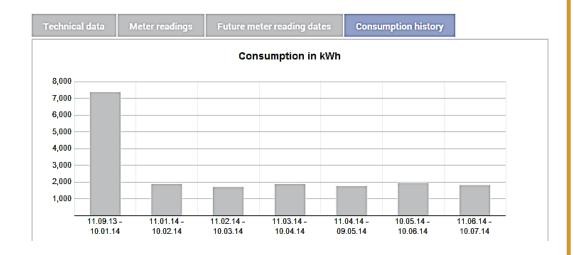

## register additional contract accounts

This facility allows you to add additional contract accounts as well as those managed by you but which belong to the same business partner number. This registration offers you a centralized management of data of all your contract accounts.

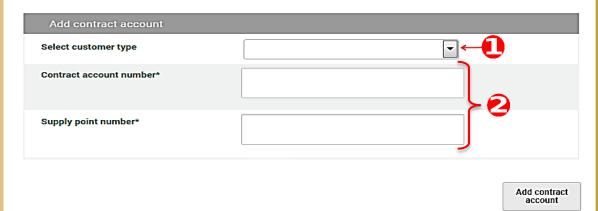

- Customer type in the area marked in the screenshot above can be an owner/organisation or tenant - if you are renting the supply point from someone else.
- Complete all the fields marked with an asterisk (\*) as shown in the fields marked 2.
- Click on Add contract once you have completed the form as required.

#### online history

➡ The online history lists all your actions/activities conducted, for example: customer queries, address changes, etc. sorted according to time.

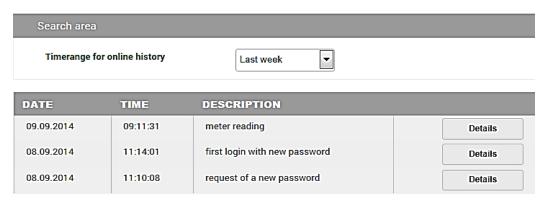

Click on the Details button to see more information about an activity as shown in the screenshot below:

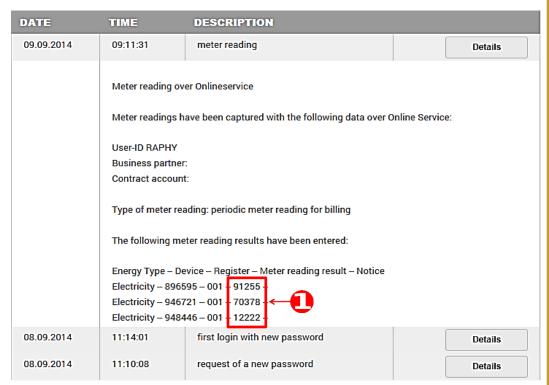

■ The area marked as in the screenshot above shows the meter readings recorded for each serial number or meter. The online history gives an audit trail of all the steps/activities performed on the Online Services by you using your Online Service user identity.

### change communication data

Change your address or your contact details.

#### changing your address

Click on the Edit address button to change your address.

Please note that you cannot change your name, but you can however change any other detail as shown in the screenshot below:

| Title          |                          |
|----------------|--------------------------|
| Firstname      |                          |
| Name           |                          |
| Street*        |                          |
| District       | OKAHANDJA-HOCHFELD       |
| Country        | Nam <mark>i</mark> bia 🔻 |
| City*          | OKAHANDJA                |
| РО Вох         |                          |
| PO Box Country | Nam <mark>i</mark> bia 🔻 |
| PO Box City    |                          |
|                | Back Save                |

## changing your contact details

Click on the Edit contact details button to change your contact details where necessary as depicted in the screenshot below:

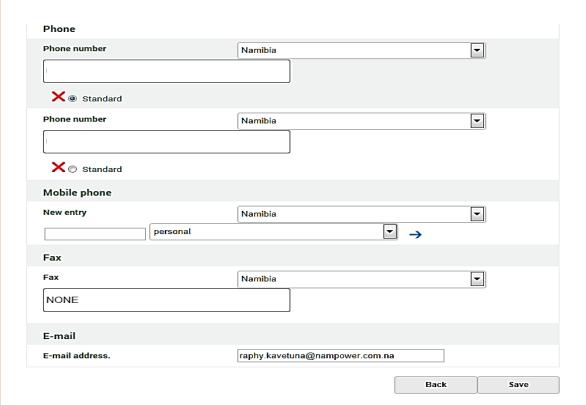

After clicking on the button your information will be updated on our system. You can click on button your information will be updated on our system. You can click on cancel any changes.

#### change password

You can change your password to protect your privacy.

Please take note of the password restrictions: the password should comprise of 8 to 12 characters and contain a combination of letters and numbers (at least one letter or at least one number).

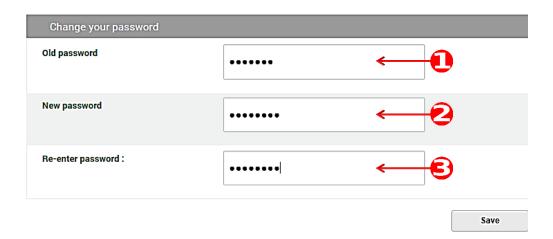

- To change your password, enter your old password in the area marked in screenshot above
- Then enter your new password in the area marked in the screenshot above
- Re-enter your new password in the area marked in the screenshot above
- Click on the button and you will receive a confirmation email as shown in the screenshot below:

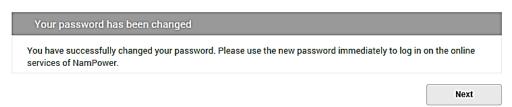

When you click on the homepage.
Next button you will be taken to the

#### customer enquiry

Send us a message or an enquiry using the provided contact form as shown in the screenshot below:

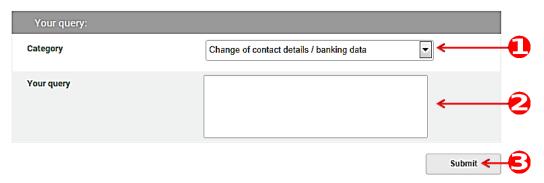

- Indicate your concern by choosing the appropriate category as indicated in in the screenshot above.
- Type your message/query in the area marked as in the screenshot above.
- Submit your message/query by clicking on the submit button marked as in the screenshot above.
- The system stores all your queries and you can view them at any time:

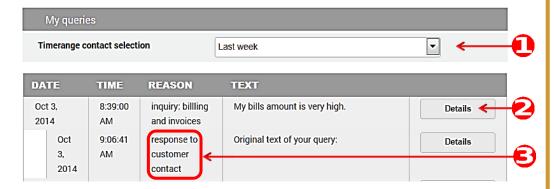

- Select the time range of your queries in the area marked as shown in the screenshot above.
- Click on the details button marked as in screenshot above to open up your query.
- The response from NamPower will be attached to the enquiry you raised in the area marked as per screenshot above.

#### display time of use readings

Transmission customers will be able to display their Time of Use profile values. They can also download these profile values to MS Excel. The Time of Use profile values are measured in 30 minute time intervals and they are displayed as such. After downloading these profile values to an MS Excel spreadsheet, customers can do their own calculations to verify the total values (standard, off-peak and peak) that appear on the invoices.

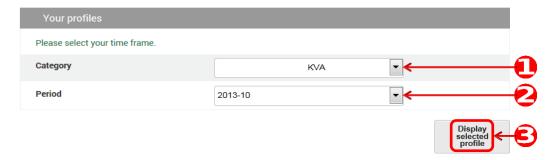

- In the area marked above select the profile you want to view or download
- In the area marked 2 above select the period
- Display the selected profile in the area marked Above.

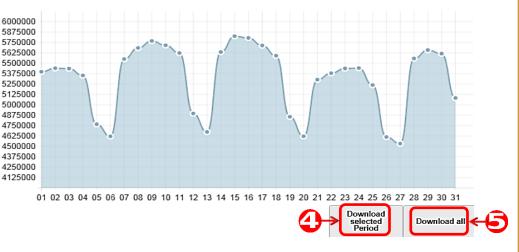

- Download the selected profile by clicking on the button marked ② in the screenshot above. You have to display the profile first (as explained in ⑤ above) before you can download it
- You can download all profile values by clicking on the button marked
  as shown in the screenshot above.

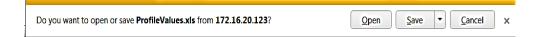

■ You will then be prompted to either "open" or "save and open later" or "save and open".

| Date Time        | Date       | Time  | Value    |
|------------------|------------|-------|----------|
| 10/01/2013 00:00 | 10/01/2013 | 00:00 | 72404.00 |
| 10/01/2013 00:30 | 10/01/2013 | 00:30 | 72020.00 |
| 10/01/2013 01:00 | 10/01/2013 | 01:00 | 71538.00 |
| 10/01/2013 01:30 | 10/01/2013 | 01:30 | 71174.00 |
| 10/01/2013 02:00 | 10/01/2013 | 02:00 | 72020.00 |
| 10/01/2013 02:30 | 10/01/2013 | 02:30 | 73114.00 |
| 10/01/2013 03:00 | 10/01/2013 | 03:00 | 76818.00 |

Sample Excel file...

#### switch accounts

This facility offers you to switch between the accounts that you have registered.

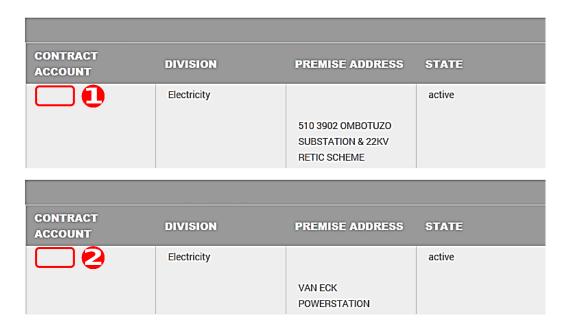

The example above shows that two accounts are registered. Click on the contract account number that you want to work with.